## USING SSH SECURE SHELL TO UPLOAD FILES TO YOUR WEBSITE

## **GETTING STARTED**

1. Left-click on **Secure File Transfer Client** 

Once the SSH File Transfer Client is opened, your screen will look similar to the picture below.

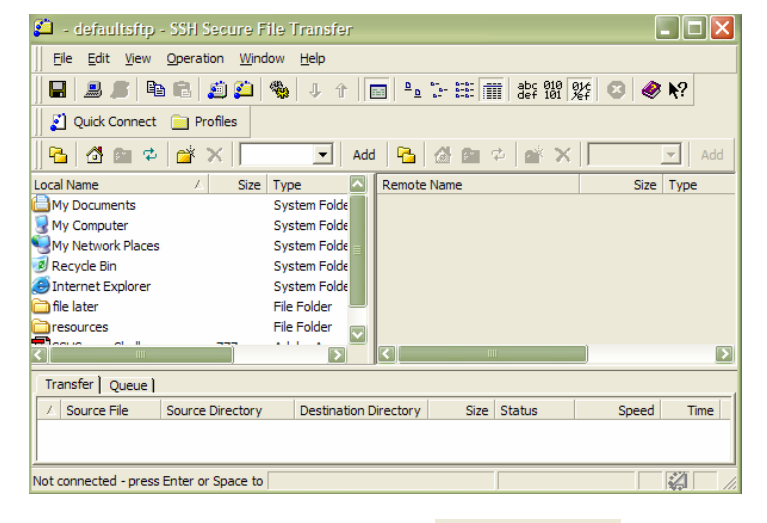

Quick Connect 2. Left-click on the **Quick Connect** button on the toolbar

3. Type the **Host Name** for example (falcon.tamucc.edu

4. Type the **User Name** for example if you are connecting to falcon, the user name would be your falcon user ID (falcon user ID)

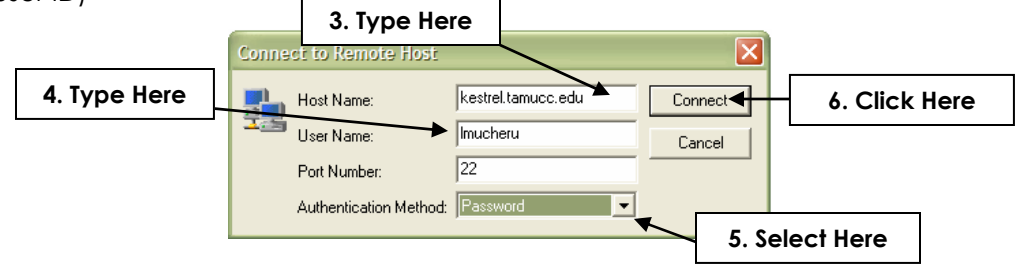

- 5. Left-click the **down arrow** by the **Authentication Method** field and select **Password**
- 6. Left-click on **Connect**
- 7. Type the **password**
- 8. Left-click **OK**

Once you have typed in the password and left-clicked on OK, you will be connected to the host and should see a two pane window similar to the picture on the right.

The pane on the left shows the local files on your computer. The pane on the right shows the remote files on the remote host. The bottom portion of the screen is a status window, it displays information when you upload and download files.

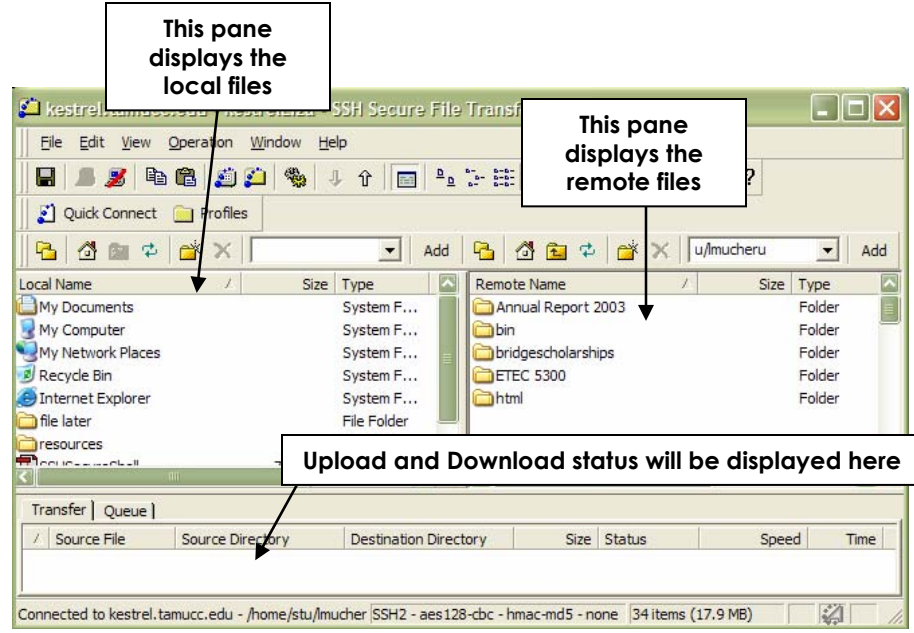

## **UPLOADING WEBSITE FILES TO THE REMOTE HOST**

You can transfer files between your computer and the remote host in several ways. Below is one way you can upload.

1. Begin by navigating in the left pane to the location where the files that you want to upload are stored. Navigate in the right pane to the html folder. (If you do not have one, simply create one.) 2. Left-click the **File** (to select multiple files hold the Ctrl key and Left-click)

- 3. Left-click on **Operation** from the menu bar
- 4. Left-click on **Upload**

## **For Example, the "index" file will be uploaded**

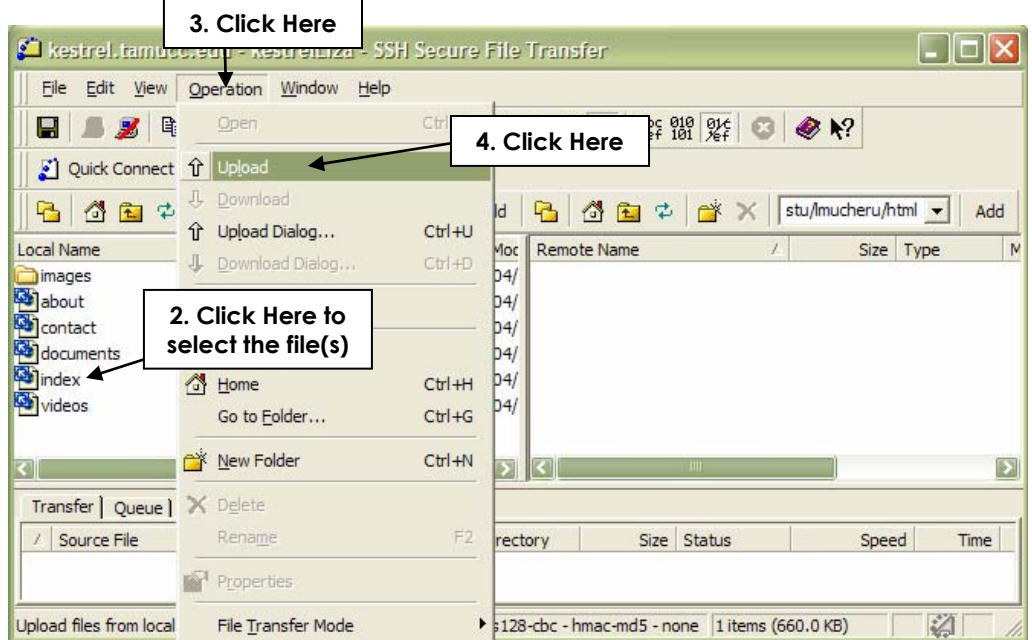

If the file is already on the remote host once starting the upload, you will be prompted to overwrite the file. Your screen will look similar to the picture below. Confirm File Overwrite ×

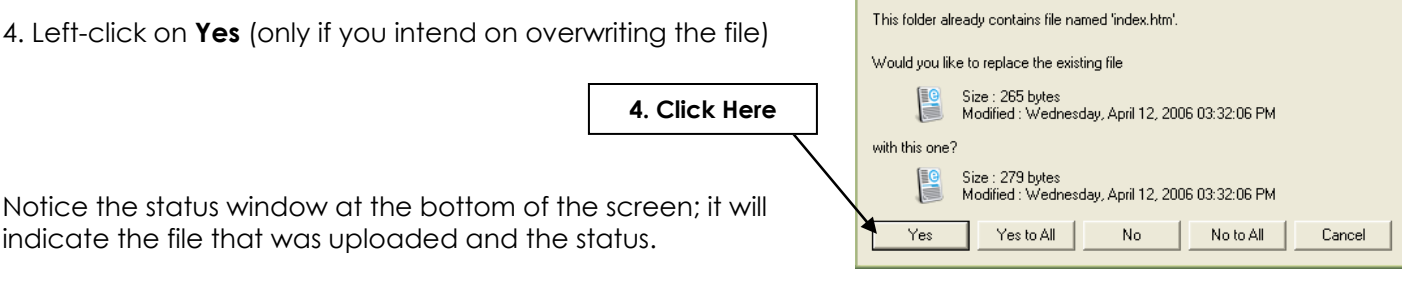

Once you have completed the necessary uploads or downloads, you will need to disconnect from the host.

- 5. Left-click on Disconnect button on the toolbar
- 6. Left-click on the Close button to completely close the SSH Secure Shell File Transfer Client

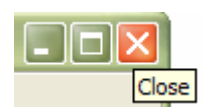